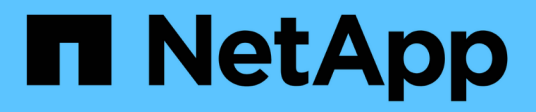

# **Configuration des pools et des groupes de volumes**

E-Series Systems

NetApp March 22, 2024

This PDF was generated from https://docs.netapp.com/fr-fr/e-series/vcenter-plugin/vc-olh-pools-andvolume-group-overview.html on March 22, 2024. Always check docs.netapp.com for the latest.

# **Sommaire**

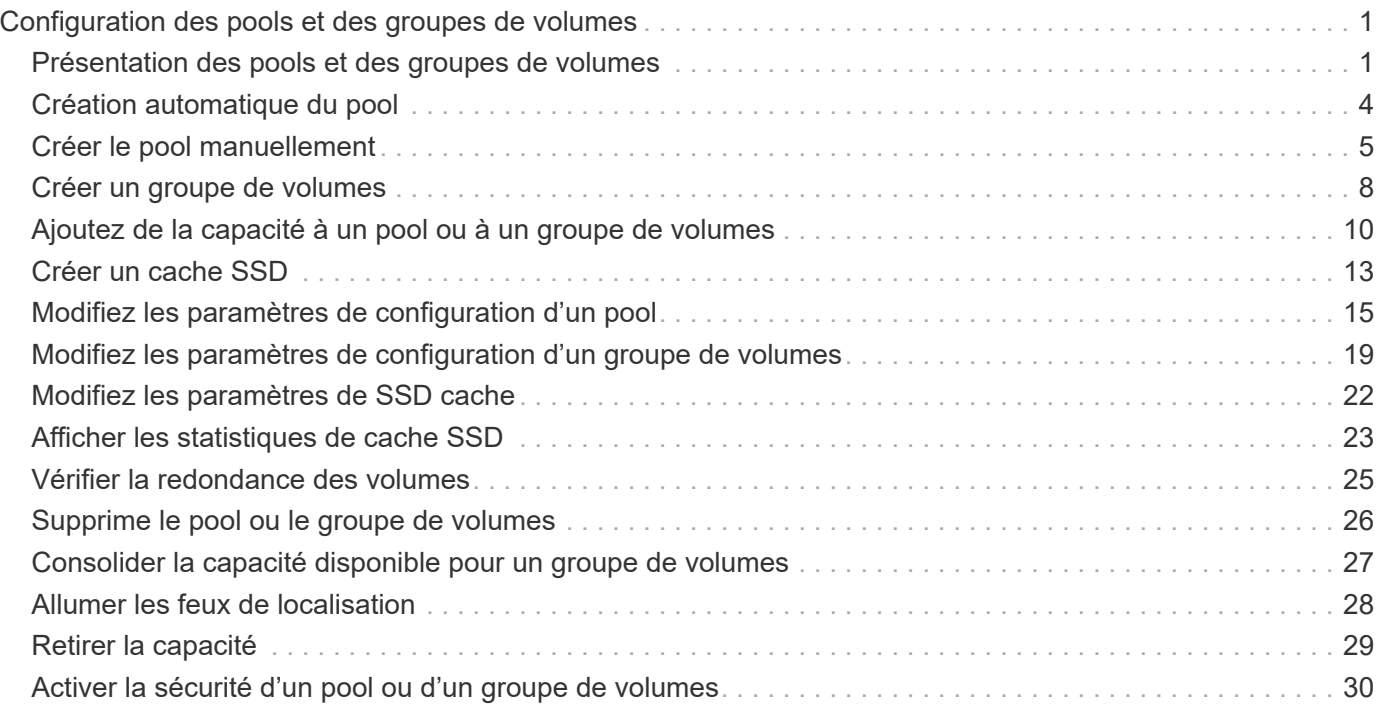

# <span id="page-2-0"></span>**Configuration des pools et des groupes de volumes**

# <span id="page-2-1"></span>**Présentation des pools et des groupes de volumes**

Pour provisionner du stockage dans le plug-in de stockage pour vCenter, vous créez un pool ou un groupe de volumes contenant les disques durs (HDD) ou SSD que vous souhaitez utiliser dans votre baie de stockage.

### **Provisionnement**

Le matériel physique est provisionné en composants logiques, de sorte que les données puissent être organisées et facilement récupérées. Deux types de regroupements sont pris en charge :

- Pools
- Groupes de volumes

Les pools et les groupes de volumes sont les unités de stockage de premier niveau d'une baie de stockage : ils divisent la capacité des disques en divisions gérables. Au sein de ces divisions logiques se trouvent les volumes ou les LUN individuels pour lesquels les données sont stockées.

Lors du déploiement d'un système de stockage, la première étape consiste à présenter la capacité de disque disponible aux différents hôtes en :

- Création de pools ou de groupes de volumes de capacité suffisante
- Ajout du nombre de disques requis pour répondre aux besoins de performances du pool ou du groupe de volumes
- En sélectionnant le niveau de protection RAID souhaité (en cas d'utilisation de groupes de volumes) pour répondre aux exigences spécifiques de l'entreprise

Vous pouvez avoir des pools ou des groupes de volumes sur le même système de stockage, mais un disque ne peut pas faire partie de plusieurs pools ou groupes de volumes. Les volumes présentés aux hôtes pour les E/S sont ensuite créés en utilisant l'espace du pool ou du groupe de volumes.

### **Pools**

Les pools sont conçus pour agréger les disques durs physiques en un espace de stockage important et pour assurer une protection RAID améliorée. Un pool crée de nombreux jeux RAID virtuels à partir du nombre total de disques affectés au pool, et il répartit les données uniformément entre tous les disques participants. En cas de perte ou d'ajout d'un disque, le système rééquilibre dynamiquement les données sur tous les disques actifs.

Les pools fonctionnent comme un autre niveau RAID, virtualisant l'architecture RAID sous-jacente afin d'optimiser les performances et la flexibilité lors d'opérations telles que la reconstruction, l'extension de disque et la gestion des pertes de disques. Le système définit automatiquement le niveau RAID à 6 dans une configuration 8+2 (huit disques de données plus deux disques de parité).

### **Correspondance des disques**

Vous pouvez choisir entre des disques HDD ou SSD pour une utilisation en pools. Cependant, comme pour les groupes de volumes, tous les disques du pool doivent utiliser la même technologie. Les contrôleurs

sélectionnent automatiquement les lecteurs à inclure. Vous devez donc vous assurer que vous disposez d'un nombre suffisant de lecteurs pour la technologie que vous choisissez.

#### **Gestion des disques défectueux**

Les pools ont une capacité minimale de 11 disques ; cependant, la capacité d'un disque est réservée à la capacité libre en cas de panne. Cette capacité libre est appelée « capacité de préservation ».

Lorsque des pools sont créés, une certaine capacité est conservée pour une utilisation en urgence. Cette capacité s'exprime en termes de nombre de disques, mais l'implémentation réelle est répartie sur l'ensemble des pools de disques. La capacité par défaut préservée est basée sur le nombre de disques du pool.

Une fois le pool créé, vous pouvez modifier la valeur de la capacité de conservation sur plus ou moins de capacité, ou même la définir sur aucune capacité de conservation (valeur de 0 disque). La capacité maximale pouvant être préservée (exprimée en nombre de disques) est de 10, mais la capacité disponible peut être inférieure, en fonction du nombre total de disques du pool.

### **Groupes de volumes**

Les groupes de volumes définissent la manière dont la capacité est allouée dans le système de stockage aux volumes. Les disques sont organisés en groupes RAID, et les volumes résident sur les disques d'un groupe RAID. Par conséquent, les paramètres de configuration des groupes de volumes identifient les disques faisant partie du groupe et le niveau RAID utilisé.

Lorsque vous créez un groupe de volumes, les contrôleurs sélectionnent automatiquement les disques à inclure dans le groupe. Vous devez choisir manuellement le niveau RAID du groupe. La capacité du groupe de volumes correspond au total du nombre de lecteurs que vous sélectionnez, multiplié par leur capacité.

#### **Correspondance des disques**

Vous devez correspondre aux disques du groupe de volumes pour la taille et les performances. Si le groupe de volumes contient des disques de plus petite taille et de plus grande taille, tous les disques sont reconnus comme étant la plus petite taille de capacité. S'il y a des lecteurs plus lents et plus rapides dans le groupe de volumes, tous les lecteurs sont reconnus à la vitesse la plus lente. Ces facteurs affectent les performances et la capacité globale du système de stockage.

Vous ne pouvez pas combiner plusieurs technologies de disques (disques HDD et SSD). Les configurations RAID 3, 5 et 6 sont limitées à un maximum de 30 disques. Les niveaux RAID 1 et RAID 10 utilisent la mise en miroir, ce qui permet à ces groupes de volumes de disposer d'un nombre pair de disques.

#### **Gestion des disques défectueux**

Les groupes de volumes utilisent des disques de secours en attente en cas de panne d'un disque dans les volumes RAID 1/10, RAID 3, RAID 5 ou RAID 6 contenus dans un groupe de volumes. Un disque de secours ne contient aucune donnée et ajoute un niveau supplémentaire de redondance à votre matrice de stockage.

Si un lecteur tombe en panne dans la matrice de stockage, le disque de secours est automatiquement remplacé par le disque défectueux sans nécessiter de remplacement physique. Si le disque de secours est disponible lorsqu'un disque tombe en panne, le contrôleur utilise les données de redondance pour reconstruire les données du disque défaillant vers le disque de secours.

### **Décider d'utiliser des pools ou des groupes de volumes**

#### **Choisissez un pool**

- Si vous avez besoin de reconstructions de disque plus rapides et d'une administration simplifiée du stockage, et/ou si vous disposez d'une charge de travail hautement aléatoire.
- Si vous souhaitez distribuer les données de chaque volume de manière aléatoire sur un ensemble de disques qui composent le pool.vous ne pouvez pas définir ou modifier le niveau RAID des pools ou des volumes dans les pools. Les pools utilisent RAID de niveau 6.

#### **Choisissez un groupe de volumes**

- Si vous avez besoin d'une bande passante système maximale, la possibilité de régler les paramètres de stockage et une charge de travail hautement séquentielle.
- Si vous souhaitez distribuer les données à travers les lecteurs en fonction d'un niveau RAID. Vous pouvez spécifier le niveau RAID lors de la création du groupe de volumes.
- Pour écrire les données de chaque volume de façon séquentielle sur l'ensemble de disques constituant le groupe de volumes.

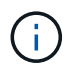

Étant donné que les pools peuvent coexister avec des groupes de volumes, une baie de stockage peut contenir à la fois des pools et des groupes de volumes.

### **Création automatique ou manuelle de pool**

Selon votre configuration de stockage, vous pouvez autoriser le système à créer des pools automatiquement ou vous pouvez les créer manuellement vous-même. Un pool est un ensemble de disques regroupés de manière logique.

Avant de créer et de gérer des pools, consultez les sections suivantes pour savoir comment les pools sont créés automatiquement et quand vous aurez besoin de les créer manuellement.

#### **Création automatique**

Lorsque le système détecte une capacité non allouée dans la baie de stockage, il lance la création automatique de pools lorsque le système détecte une capacité non attribuée dans une baie de stockage. Elle vous invite automatiquement à créer un ou plusieurs pools, ou à ajouter la capacité non affectée à un pool existant, ou les deux.

La création automatique de pools se produit lorsque l'une de ces conditions est vraie :

- Les pools n'existent pas dans la matrice de stockage et il y a suffisamment de lecteurs similaires pour créer un nouveau pool.
- De nouveaux disques sont ajoutés à une matrice de stockage qui possède au moins un pool.chaque lecteur d'un pool doit être du même type de disque (HDD ou SSD) et avoir une capacité similaire. Le système vous invite à effectuer les tâches suivantes :
- Créez un pool unique s'il y a un nombre suffisant de disques de ces types.
- Créez plusieurs pools si la capacité non affectée se compose de différents types de disques.
- Ajoutez les disques au pool existant si un pool est déjà défini dans la matrice de stockage et ajoutez de nouveaux disques du même type au pool.
- Ajoutez les disques du même type au pool existant et utilisez les autres types de disques pour créer différents pools si les nouveaux disques sont de types différents.

#### **Création manuelle**

Vous pouvez créer un pool manuellement lorsque la création automatique ne peut pas déterminer la meilleure configuration. Cette situation peut se produire pour l'une des raisons suivantes :

- Les nouveaux disques peuvent être ajoutés à plusieurs pools.
- Un ou plusieurs des nouveaux candidats au pool peuvent utiliser la protection contre les pertes de tablette ou la protection contre les pertes de tiroir.
- Un ou plusieurs des candidats actuels du pool ne peuvent pas maintenir leur protection contre les pertes de tiroir ou la protection contre les pertes de tiroir.vous pouvez également créer un pool manuellement si vous disposez de plusieurs applications sur votre baie de stockage et ne voulez pas qu'elles se disputent les mêmes ressources de disque. Dans ce cas, vous pouvez envisager de créer manuellement un pool plus petit pour une ou plusieurs applications. Vous pouvez attribuer seulement un ou deux volumes au lieu d'attribuer une charge de travail à un grand pool comportant de nombreux volumes sur lesquels répartir les données. La création manuelle d'un pool distinct dédié à la charge de travail d'une application spécifique permet aux opérations des baies de stockage d'être plus rapides, avec moins de conflits.

# <span id="page-5-0"></span>**Création automatique du pool**

Vous pouvez créer des pools automatiquement lorsque le système détecte au moins 11 disques non assignés ou détecte un disque non affecté éligible pour un pool existant. Un pool est un ensemble de disques regroupés de manière logique.

#### **Avant de commencer**

Vous pouvez lancer la boîte de dialogue Configuration automatique du pool lorsque l'une des conditions suivantes est vraie :

- Au moins un lecteur non affecté a été détecté qui peut être ajouté à un pool existant avec des types de disques similaires.
- Onze (11) disques non assignés ou plus ont été détectés qui peuvent être utilisés pour créer un nouveau pool (s'ils ne peuvent pas être ajoutés à un pool existant en raison de types de disques différents).

#### **Description de la tâche**

La création automatique de pool vous permet de configurer facilement tous les disques non assignés dans la baie de stockage dans un pool et d'ajouter des disques aux pools existants.

Gardez à l'esprit les éléments suivants :

- Lorsque vous ajoutez des disques à une matrice de stockage, le système détecte automatiquement les disques et vous invite à créer un ou plusieurs pools en fonction du type de disque et de la configuration actuelle.
- Si des pools ont été définis précédemment, le système vous invite automatiquement à ajouter les disques compatibles à un pool existant. Lorsque de nouveaux disques sont ajoutés à un pool existant, le système redistribue automatiquement les données en fonction de la nouvelle capacité, notamment les nouveaux lecteurs que vous avez ajoutés.
- Lors de la configuration d'une baie de stockage EF600 ou EF300, assurez-vous que chaque contrôleur a accès à un nombre égal de disques dans les 12 premiers emplacements et à un nombre égal de disques dans les 12 derniers slots. Cette configuration permet aux contrôleurs d'utiliser plus efficacement les deux bus PCIe côté disque. Pour créer un pool, vous devez utiliser tous les disques de la matrice de stockage.

#### **Étapes**

- 1. Dans la page gérer, sélectionnez la matrice de stockage du pool.
- 2. Menu sélection:Provisioning [Configure pools and Volume Groups].
- 3. Sélectionnez menu:More [lancer la configuration automatique du pool].

Le tableau des résultats répertorie les nouveaux pools, les pools existants avec disques ajoutés, ou les deux. Par défaut, un nouveau pool est nommé avec un numéro séquentiel.

Notez que le système effectue les opérations suivantes :

- Crée un pool unique si le nombre de disques dotés du même type de disque (HDD ou SSD) et ayant la même capacité est suffisant.
- Plusieurs pools sont créés si la capacité non affectée se compose de différents types de disques.
- Ajoute les disques à un pool existant si un pool est déjà défini dans la baie de stockage et que vous ajoutez de nouveaux disques du même type de disque au pool.
- Ajoute les disques du même type au pool existant, et utilisez les autres types de disques pour créer différents pools si les nouveaux disques sont de types différents.
- 4. Pour modifier le nom d'un nouveau pool, cliquez sur l'icône **Modifier** (le crayon).
- 5. Pour afficher d'autres caractéristiques du pool, placez le curseur sur ou appuyez sur l'icône Détails (la page).

Des informations sur le type de disque, la fonctionnalité de sécurité, l'assurance de données (DA), la protection contre la perte de tiroir et la protection contre la perte de tiroir s'affichent.

Pour les baies de stockage EF600 et EF300, les paramètres sont également affichés pour le provisionnement des ressources et la taille des blocs de volume.

6. Cliquez sur **Accept**.

# <span id="page-6-0"></span>**Créer le pool manuellement**

Vous pouvez créer un pool manuellement si votre configuration ne répond pas aux exigences de configuration automatique du pool. Un pool est un ensemble de disques regroupés de manière logique.

#### **Avant de commencer**

- Vous devez disposer d'un minimum de 11 disques avec le même type de disque (HDD ou SSD).
- La protection contre les pertes pour les tiroirs exige que les disques du pool se trouvent dans au moins six tiroirs disques différents et qu'un tiroir disque unique ne compte pas plus de deux disques.
- Pour protéger les pertes de tiroirs, les disques qui composent le pool doivent se trouver dans au moins cinq tiroirs différents et le pool comprend un nombre égal de tiroirs disques à partir de chaque tiroir.
- Lors de la configuration d'une baie de stockage EF600 ou EF300, assurez-vous que chaque contrôleur a accès à un nombre égal de disques dans les 12 premiers emplacements et à un nombre égal de disques dans les 12 derniers slots. Cette configuration permet aux contrôleurs d'utiliser plus efficacement les deux bus PCIe côté disque. Pour créer un pool, vous devez utiliser tous les disques de la matrice de stockage.

#### **Description de la tâche**

Lors de la création des pools, vous déterminez ses caractéristiques, telles que le type de disque, les capacités de sécurité, l'assurance des données (DA), la protection contre la perte de tiroirs et la protection contre la

perte de tiroirs.

Pour les baies de stockage EF600 et EF300, les paramètres comprennent également le provisionnement des ressources et la taille des blocs de volume.

#### **Étapes**

- 1. Dans la page gérer, sélectionnez la matrice de stockage du pool.
- 2. Menu sélection:Provisioning [Configure pools and Volume Groups].
- 3. Cliquez sur menu:Créer [Pool].

La boîte de dialogue Créer un pool s'affiche.

- 4. Saisissez un nom pour le pool.
- 5. (Facultatif) si vous disposez de plusieurs types de lecteur dans votre matrice de stockage, sélectionnez le type de lecteur que vous souhaitez utiliser.

Le tableau des résultats répertorie tous les pools possibles que vous pouvez créer.

6. Sélectionnez le candidat du pool que vous souhaitez utiliser en fonction des caractéristiques suivantes, puis cliquez sur **Créer**.

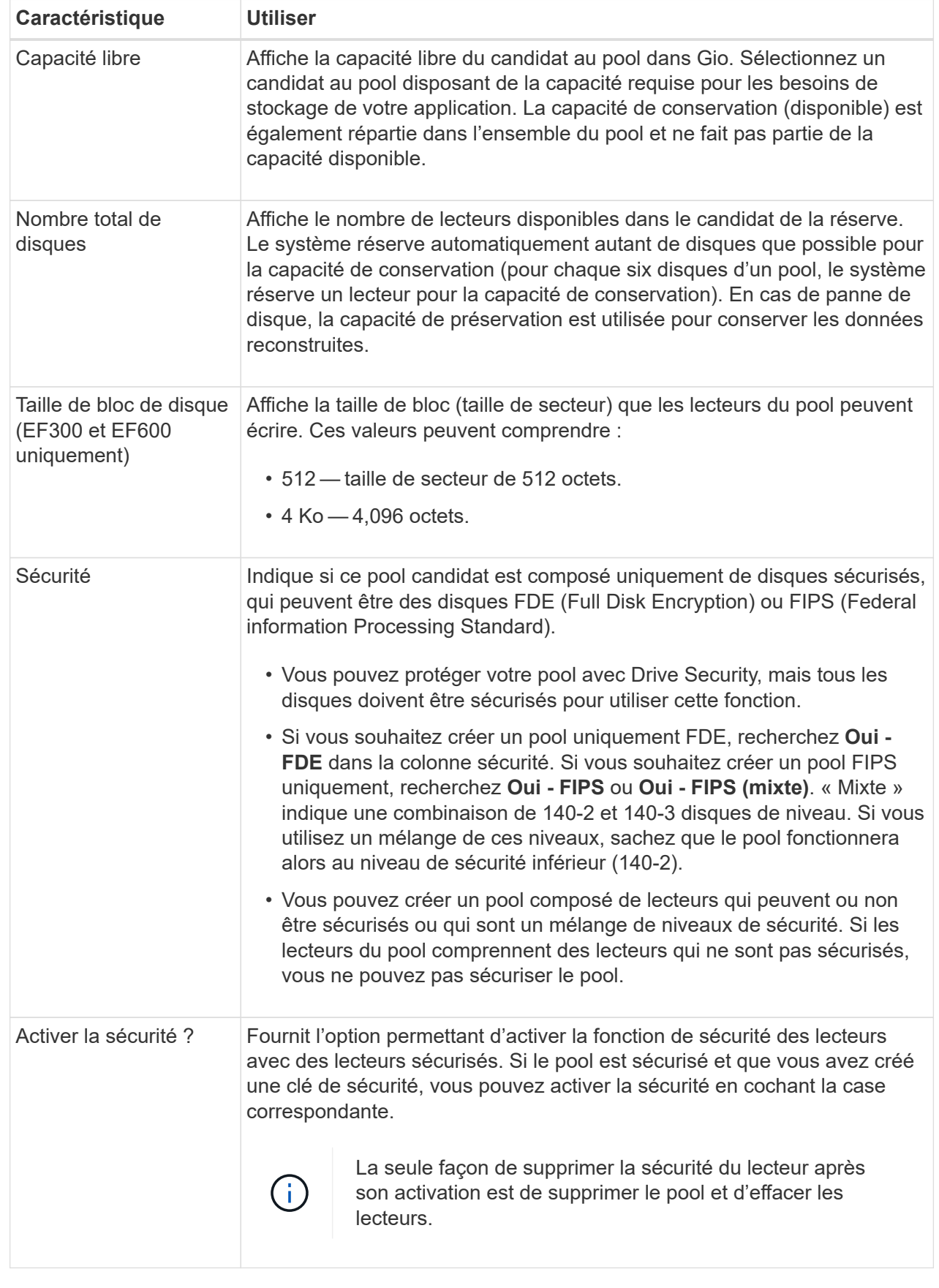

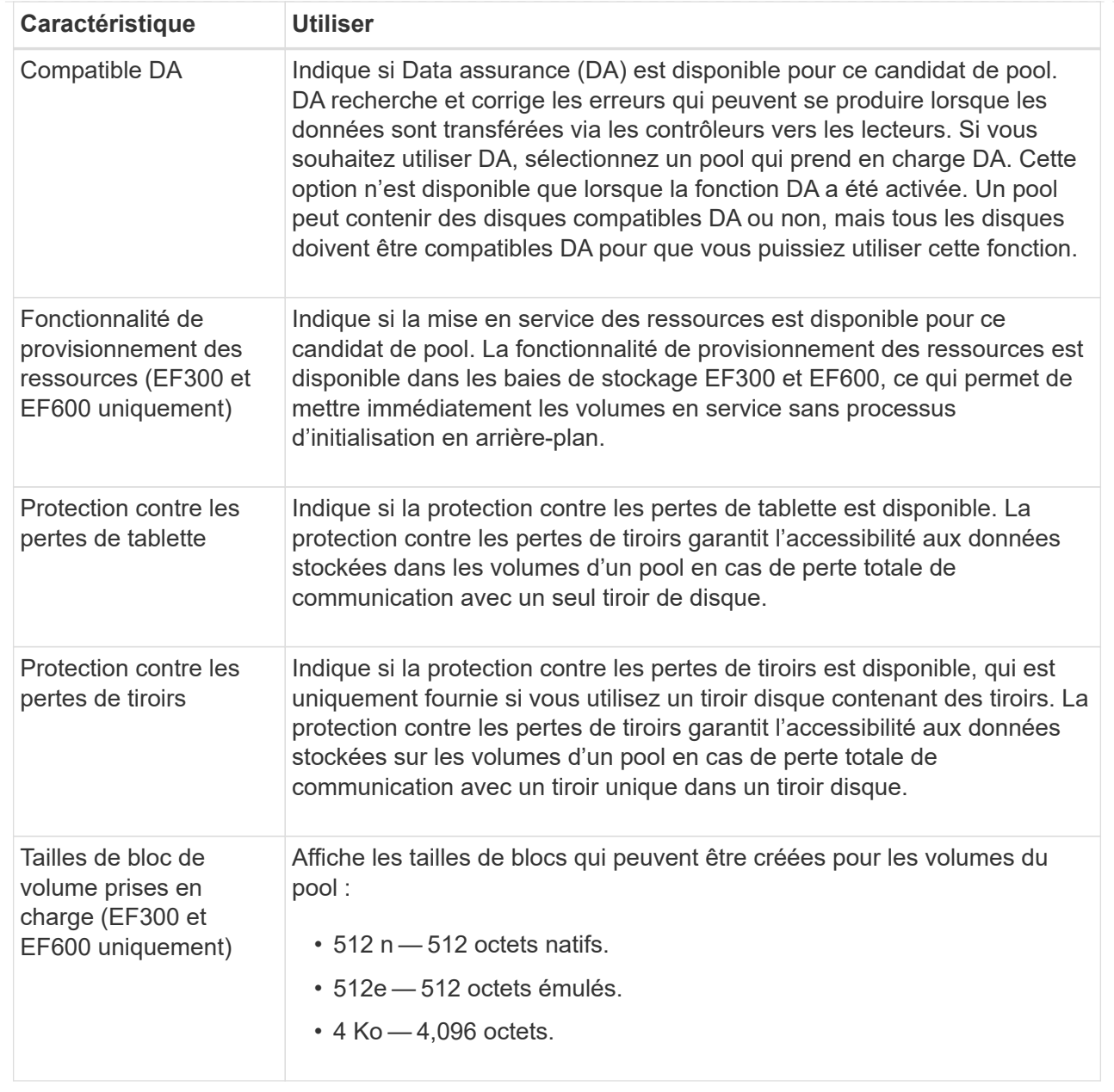

# <span id="page-9-0"></span>**Créer un groupe de volumes**

Vous pouvez créer un groupe de volumes pour un ou plusieurs volumes accessibles à l'hôte. Un groupe de volumes est un conteneur pour les volumes dont les caractéristiques sont partagées telles que le niveau RAID et la capacité.

#### **Avant de commencer**

Consultez les directives suivantes :

- Vous avez besoin d'au moins un lecteur non affecté.
- Il existe des limites quant à la capacité de disque pouvant être utilisée dans un seul groupe de volumes. Ces limites varient en fonction de votre type d'hôte.
- Pour activer la protection contre la perte des tiroirs/tiroirs, vous devez créer un groupe de volumes qui

utilise des disques situés dans au moins trois tiroirs ou tiroirs, sauf si vous utilisez RAID 1, où deux tiroirs sont le minimum.

• Lors de la configuration d'une baie de stockage EF600 ou EF300, assurez-vous que chaque contrôleur a accès à un nombre égal de disques dans les 12 premiers emplacements et à un nombre égal de disques dans les 12 derniers slots. Cette configuration permet aux contrôleurs d'utiliser plus efficacement les deux bus PCIe côté disque. Le système permet actuellement de sélectionner un lecteur sous la fonction Avancé lors de la création d'un groupe de volumes.

Vérifiez la façon dont votre choix du niveau RAID affecte la capacité résultante du groupe de volumes.

- Si vous sélectionnez RAID 1, vous devez ajouter deux lecteurs à la fois pour vous assurer qu'une paire en miroir est sélectionnée. La mise en miroir et la répartition (appelée RAID 10 ou RAID 1+0) sont réalisées lorsque quatre disques ou plus sont sélectionnés.
- Si vous sélectionnez RAID 5, vous devez ajouter au moins trois lecteurs pour créer le groupe de volumes.
- Si vous sélectionnez RAID 6, vous devez ajouter au moins cinq lecteurs pour créer le groupe de volumes.

#### **Description de la tâche**

Lors de la création d'un groupe de volumes, vous déterminez les caractéristiques du groupe, telles que le nombre de disques, les fonctionnalités de sécurité, l'assurance des données, la protection contre les pertes de tiroirs et la protection contre les pertes de tiroirs.

Pour les baies de stockage EF600 et EF300, les paramètres comprennent également le provisionnement des ressources, la taille des blocs de disque et la taille des blocs de volume.

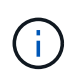

De plus, des disques de capacité supérieure et la possibilité de répartir les volumes entre les contrôleurs permettent de créer plusieurs volumes par groupe de volumes et d'utiliser la capacité de stockage et de protéger vos données.

#### **Étapes**

- 1. Dans la page gérer, sélectionnez la matrice de stockage du groupe de volumes.
- 2. Menu sélection:Provisioning [Configure pools and Volume Groups].
- 3. Cliquez sur menu:Créer [Groupe de volumes].

La boîte de dialogue Créer un groupe de volumes s'affiche.

- 4. Saisissez un nom pour le groupe de volumes.
- 5. Sélectionnez le niveau RAID qui répond le mieux à vos besoins en termes de stockage et de protection des données. La table de sélection de groupes de volumes apparaît et affiche uniquement les candidats qui prennent en charge le niveau RAID sélectionné.
- 6. (Facultatif) si vous disposez de plusieurs types de lecteur dans votre matrice de stockage, sélectionnez le type de lecteur que vous souhaitez utiliser.

Le tableau des candidats au groupe de volumes apparaît et affiche uniquement les candidats qui prennent en charge le type de disque sélectionné et le niveau RAID.

7. (Facultatif) vous pouvez sélectionner la méthode automatique ou manuelle pour définir les lecteurs à utiliser dans le groupe de volumes. La méthode automatique est la sélection par défaut.

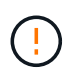

N'utilisez pas la méthode manuelle, sauf si vous êtes un expert qui comprend la redondance des lecteurs et des configurations de lecteurs optimales.

Pour sélectionner manuellement les lecteurs, cliquez sur le lien **sélection manuelle des lecteurs (avancé)**. Lorsque vous cliquez sur cette icône, la fonction devient **sélection automatique des lecteurs (Advanced)**.

La méthode manuelle vous permet de sélectionner les lecteurs spécifiques qui composent le groupe de volumes. Vous pouvez sélectionner des disques non assignés spécifiques pour obtenir la capacité dont vous avez besoin. Si la matrice de stockage contient des lecteurs de différents types de support ou de différents types d'interface, vous pouvez choisir uniquement la capacité non configurée pour un seul type de lecteur afin de créer le nouveau groupe de volumes.

8. En fonction des caractéristiques de lecteur affichées, sélectionnez les lecteurs que vous souhaitez utiliser dans le groupe de volumes, puis cliquez sur **Créer**.

Les caractéristiques de conduite affichées dépendent de la méthode automatique ou manuelle sélectionnée. Pour plus d'informations, consultez la documentation relative à SANtricity System Manager, ["Créer un groupe](https://docs.netapp.com/us-en/e-series-santricity/sm-storage/create-volume-group.html) [de volumes".](https://docs.netapp.com/us-en/e-series-santricity/sm-storage/create-volume-group.html)

# <span id="page-11-0"></span>**Ajoutez de la capacité à un pool ou à un groupe de volumes**

Vous pouvez ajouter des disques pour augmenter la capacité disponible dans un pool ou un groupe de volumes existant.

#### **Avant de commencer**

- Les disques doivent être en état optimal.
- Les disques doivent avoir le même type de disque (HDD ou SSD).
- Le pool ou le groupe de volumes doit être à l'état optimal.
- Si le pool ou le groupe de volumes contient tous les lecteurs sécurisés, ajoutez uniquement des lecteurs capables de sécuriser pour continuer à utiliser les capacités de cryptage des lecteurs sécurisés.

Les disques sécurisés peuvent être des disques FDE (Full Disk Encryption) ou FIPS (Federal information Processing Standard).

#### **Description de la tâche**

Dans cette tâche, vous pouvez ajouter de la capacité libre à inclure dans le pool ou le groupe de volumes. Vous pouvez utiliser cette capacité disponible pour créer des volumes supplémentaires. Les données des volumes restent accessibles lors de cette opération.

Pour les pools, vous pouvez ajouter jusqu'à 60 disques à la fois. Pour les groupes de volumes, vous pouvez ajouter deux lecteurs au maximum à la fois. Si vous devez ajouter plus de lecteurs que le nombre maximal, répétez la procédure. (Un pool ne peut pas contenir plus de disques que la limite maximale d'une matrice de stockage.)

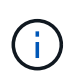

Avec l'ajout de lecteurs, il peut être nécessaire d'augmenter votre capacité de conservation. Vous devez envisager d'augmenter votre capacité réservée après une opération d'extension.

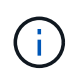

Évitez d'utiliser des lecteurs Data assurance (DA) capables d'ajouter de la capacité à un pool ou à un groupe de volumes qui ne sont pas compatibles DA. Le pool ou le groupe de volumes ne peut pas tirer parti des capacités du lecteur compatible DA. Envisagez d'utiliser des lecteurs qui ne sont pas compatibles DA dans cette situation.

#### **Étapes**

- 1. Sur la page gérer, sélectionnez la matrice de stockage contenant le pool ou le groupe de volumes.
- 2. Sélectionnez **Provisioning › Configure pools and Volume Groups**.
- 3. Sélectionnez le pool ou le groupe de volumes auquel vous souhaitez ajouter des lecteurs, puis cliquez sur **Ajouter capacité**.

La boîte de dialogue Ajouter une capacité s'affiche. Seuls les disques non assignés qui sont compatibles avec le pool ou le groupe de volumes apparaissent.

4. Sous **sélectionnez les lecteurs pour ajouter de la capacité…**, sélectionnez un ou plusieurs lecteurs que vous souhaitez ajouter au pool ou au groupe de volumes existant.

Le firmware du contrôleur organise les disques non assignés avec les meilleures options répertoriées en haut. La capacité totale disponible ajoutée au pool ou au groupe de volumes apparaît sous la liste **capacité totale sélectionnée**.

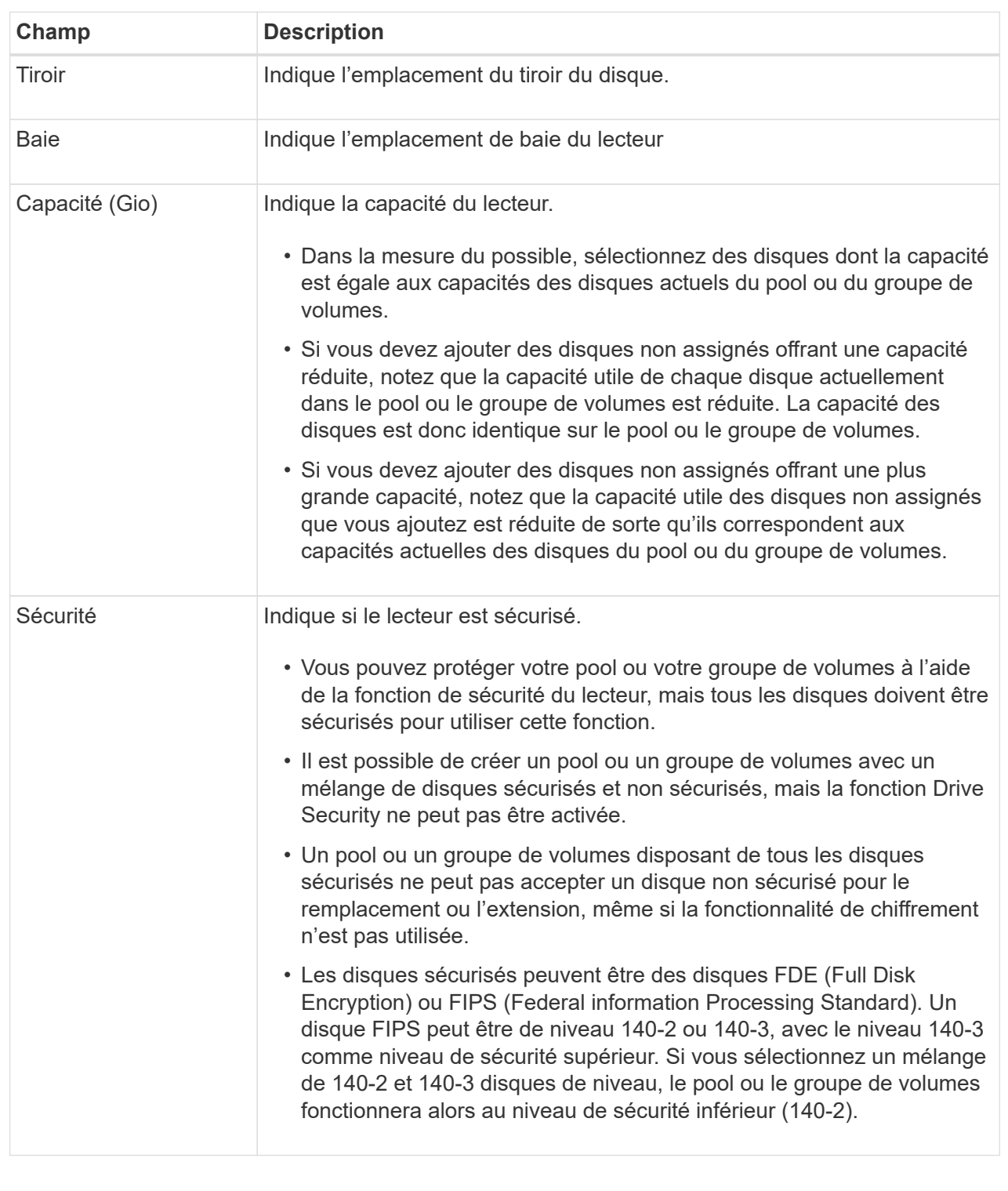

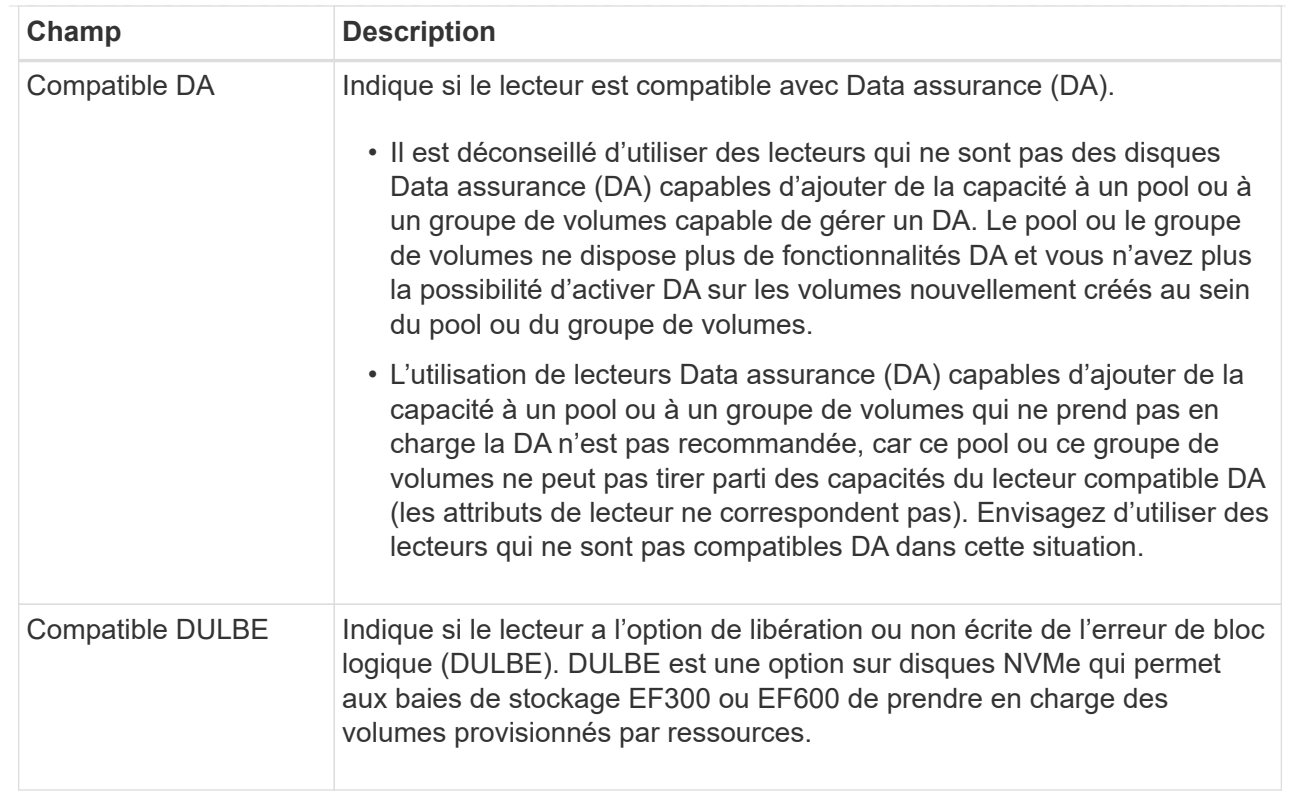

#### 5. Cliquez sur **Ajouter**.

Si vous ajoutez des disques à un pool ou à un groupe de volumes, une boîte de dialogue de confirmation s'affiche si vous avez sélectionné un lecteur qui empêche le pool ou le groupe de volumes d'avoir un ou plusieurs des attributs suivants :

- Protection contre les pertes de tablette
- Protection contre les pertes de tiroirs
- Fonctionnalité Full Disk Encryption
- Fonctionnalité Data assurance
- Capacité DULBE
- 6. Pour continuer, cliquez sur **Oui** ; sinon, cliquez sur **Annuler**.

#### **Résultat**

Après avoir ajouté les disques non assignés à un pool ou à un groupe de volumes, les données de chaque volume du pool ou du groupe de volumes sont redistribuées pour inclure les disques supplémentaires.

### <span id="page-14-0"></span>**Créer un cache SSD**

Pour accélérer dynamiquement les performances du système, vous pouvez utiliser la fonctionnalité SSD cache pour mettre en cache les données les plus fréquemment utilisées (données actives) sur des disques SSD à faible latence. SSD cache est exclusivement utilisé pour les lectures d'hôte.

#### **Avant de commencer**

Votre baie de stockage doit contenir des disques SSD.

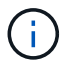

SSD cache n'est pas disponible sur les systèmes de stockage EF600 ou EF300.

#### **Description de la tâche**

Lorsque vous créez SSD cache, vous pouvez utiliser un ou plusieurs disques. Comme le cache de lecture se trouve dans la baie de stockage, la mise en cache est partagée entre toutes les applications qui utilisent la baie de stockage. Vous sélectionnez les volumes à mettre en cache, puis la mise en cache est automatique et dynamique.

Suivez ces instructions lors de la création de SSD cache.

- Vous ne pouvez activer la sécurité sur le SSD cache que lorsque vous le créez, pas plus tard.
- Un seul SSD cache est pris en charge par baie de stockage.
- La capacité maximale de cache SSD utilisable sur une matrice de stockage dépend de la capacité du cache principal du contrôleur.
- Le cache SSD n'est pas pris en charge sur les images des snapshots.
- Si vous importez ou exportez des volumes SSD cache activés ou désactivés, les données mises en cache ne sont ni importées ni exportées.
- Tout volume attribué à l'utilisation de la fonctionnalité SSD cache d'un contrôleur n'est pas éligible pour un transfert automatique d'équilibrage de charge.
- Si les volumes associés sont sécurisés, créez un SSD cache sécurisé.

#### **Étapes**

- 1. Dans la page gérer, sélectionnez la matrice de stockage du cache.
- 2. Menu sélection:Provisioning [Configure pools and Volume Groups].
- 3. Cliquez sur menu:Créer [cache SSD].

La boîte de dialogue Créer une mémoire cache SSD s'affiche.

- 4. Saisissez un nom pour le cache SSD.
- 5. Sélectionnez la capacité SSD cache candidate à utiliser en fonction des caractéristiques suivantes.

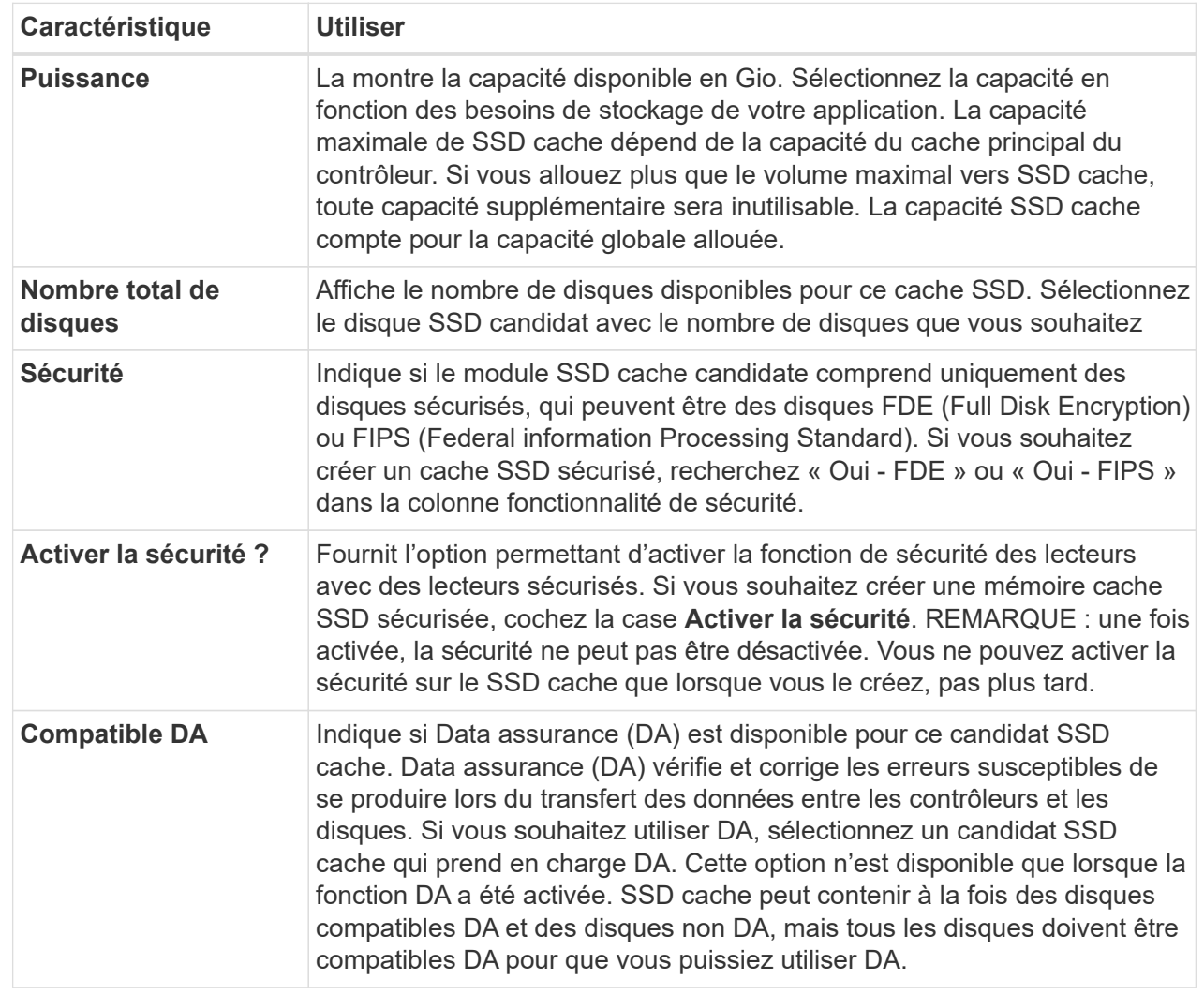

6. Associez la fonctionnalité SSD cache aux volumes pour lesquels vous souhaitez implémenter la mise en cache de lecture SSD. Pour activer le cache SSD sur les volumes compatibles immédiatement, cochez la case **Activer le cache SSD sur les volumes compatibles existants qui sont mappés sur les hôtes**.

Les volumes sont compatibles s'ils partagent les mêmes capacités Drive Security et DA.

7. Cliquez sur **Créer**.

# <span id="page-16-0"></span>**Modifiez les paramètres de configuration d'un pool**

Vous pouvez modifier les paramètres d'un pool, notamment son nom, ses paramètres d'alertes de capacité, ses priorités de modification et sa capacité de conservation.

### **Description de la tâche**

Cette tâche explique comment modifier les paramètres de configuration d'un pool.

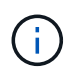

Vous ne pouvez pas modifier le niveau RAID d'un pool à l'aide de l'interface du plug-in. Le plugin configure automatiquement les pools en tant que RAID 6.

### **Étapes**

- 1. Dans la page gérer, sélectionnez la matrice de stockage avec le pool.
- 2. Menu sélection:Provisioning [Configure pools and Volume Groups].
- 3. Sélectionnez le pool à modifier, puis cliquez sur **Afficher/Modifier les paramètres**.

La boîte de dialogue Paramètres de pool s'affiche.

4. Sélectionnez l'onglet **Paramètres**, puis modifiez les paramètres de pool selon vos besoins.

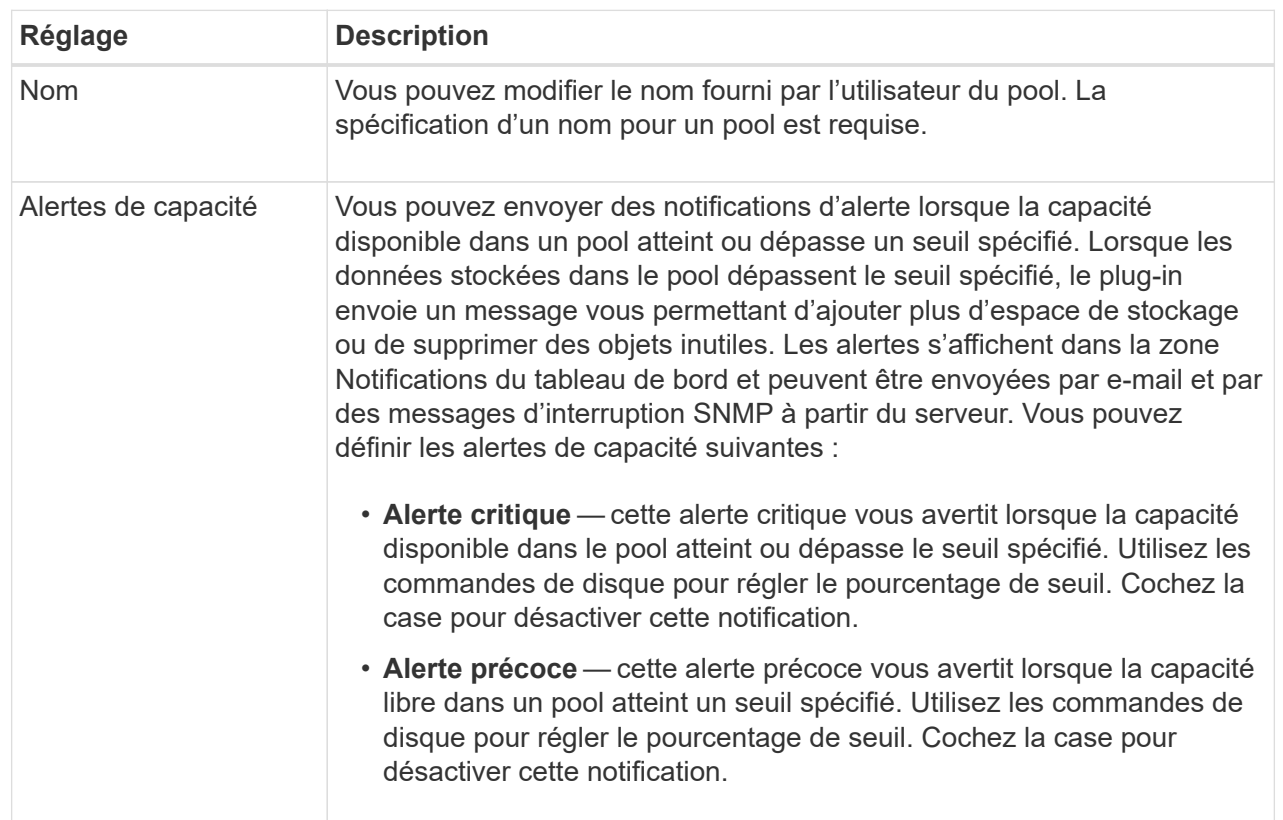

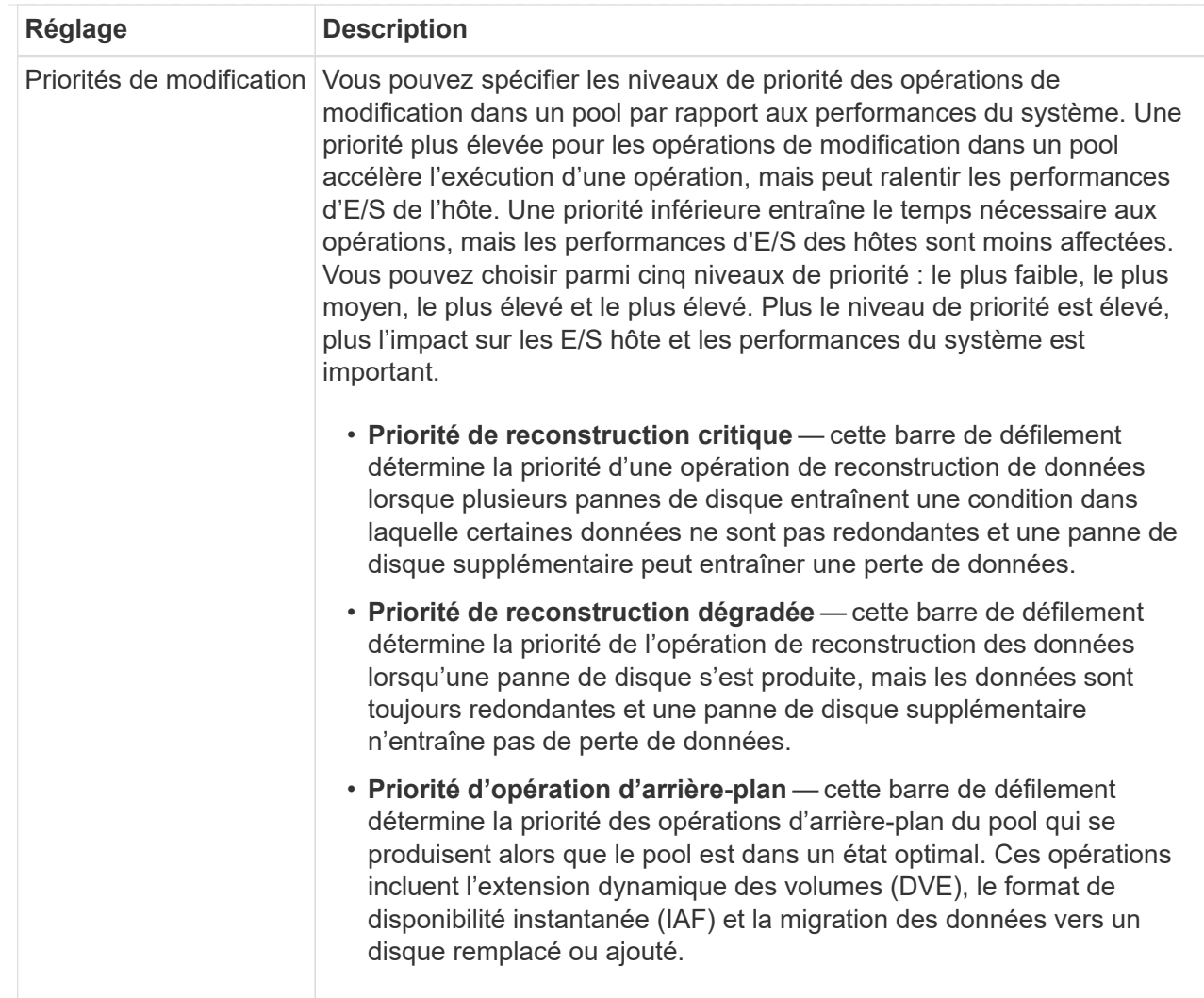

|  | <b>Réglage</b>                                                                              | <b>Description</b>                                                                                                    |
|--|---------------------------------------------------------------------------------------------|----------------------------------------------------------------------------------------------------|
|  | Capacité de<br>conservation («<br>capacité d'optimisation<br>» pour baie EF600 ou<br>EF300) | Capacité de préservation — vous pouvez définir le nombre de disques<br>pour déterminer la capacité réservée sur le pool afin de prendre en charge<br>les pannes de disque potentielles. En cas de panne de disque, la capacité<br>de préservation est utilisée pour conserver les données reconstruites. Les<br>pools utilisent la capacité de conservation lors du processus de<br>reconstruction des données à la place des disques de secours, utilisés<br>dans des groupes de volumes. Utilisez les commandes de disque pour<br>régler le nombre d'entraînements. En fonction du nombre de lecteurs, la<br>capacité de conservation dans le pool apparaît à côté de la boîte du<br>disque. Gardez les informations suivantes à l'esprit concernant la capacité<br>de conservation.                                                                                                    |
|  |                                                                                             | • La capacité de conservation étant soustraite de la capacité disponible<br>totale d'un pool, la capacité que vous réservez affecte la capacité<br>disponible pour créer des volumes. Si vous spécifiez 0 pour la capacité<br>de conservation, toute la capacité disponible du pool est utilisée pour<br>la création du volume.                                                                                                    |
|  |                                                                                             | · Si vous réduisez la capacité de conservation, vous augmentez la<br>capacité utilisable pour les volumes de pool.                                                                                                    |
|  |                                                                                             | Capacité d'optimisation supplémentaire (baies EF600 et EF300<br>uniquement) — lors de la création d'un pool, une capacité d'optimisation<br>recommandée est générée, offrant un équilibre entre capacité disponible et<br>performances et durée de vie des disques. Vous pouvez ajuster cet<br>équilibre en déplaçant le curseur vers la droite pour de meilleures<br>performances et réduire l'usure, au détriment de l'augmentation de la<br>capacité disponible, ou en le déplaçant vers la gauche pour augmenter la<br>capacité disponible, au détriment de meilleures performances et de l'usure<br>des disques. Les disques SSD auront une durée de vie plus longue et de<br>meilleures performances d'écriture maximales lorsqu'une partie de leur<br>capacité est non allouée. Pour les disques associés à un pool, la capacité<br>non allouée comprend la capacité de préservation d'un pool, la capacité<br>disponible (non utilisée par les volumes) et une partie de la capacité<br>utilisable définie comme capacité d'optimisation supplémentaire. La<br>capacité d'optimisation supplémentaire assure un niveau minimal de<br>capacité d'optimisation en réduisant la capacité utilisable et, en tant que<br>tel, n'est pas disponible pour la création du volume. |

5. Cliquez sur **Enregistrer**.

### <span id="page-20-0"></span>**Modifiez les paramètres de configuration d'un groupe de volumes**

Vous pouvez modifier les paramètres d'un groupe de volumes, y compris son nom et son niveau RAID.

### **Avant de commencer**

Si vous modifiez le niveau RAID pour répondre aux besoins de performances des applications qui accèdent au

groupe de volumes, veillez à respecter les prérequis suivants :

- Le groupe de volumes doit avoir le statut optimal.
- Vous devez disposer de suffisamment de capacité au sein du groupe de volumes pour passer au nouveau niveau RAID.

#### **Étapes**

- 1. Sur la page gérer, sélectionnez la matrice de stockage contenant le groupe de volumes.
- 2. Menu sélection:Provisioning [Configure pools and Volume Groups].
- 3. Sélectionnez le groupe de volumes que vous souhaitez modifier, puis cliquez sur **Afficher/Modifier les paramètres**.

La boîte de dialogue Paramètres du groupe de volumes s'affiche.

4. Sélectionnez l'onglet **Paramètres**, puis modifiez les paramètres du groupe de volumes selon les besoins.

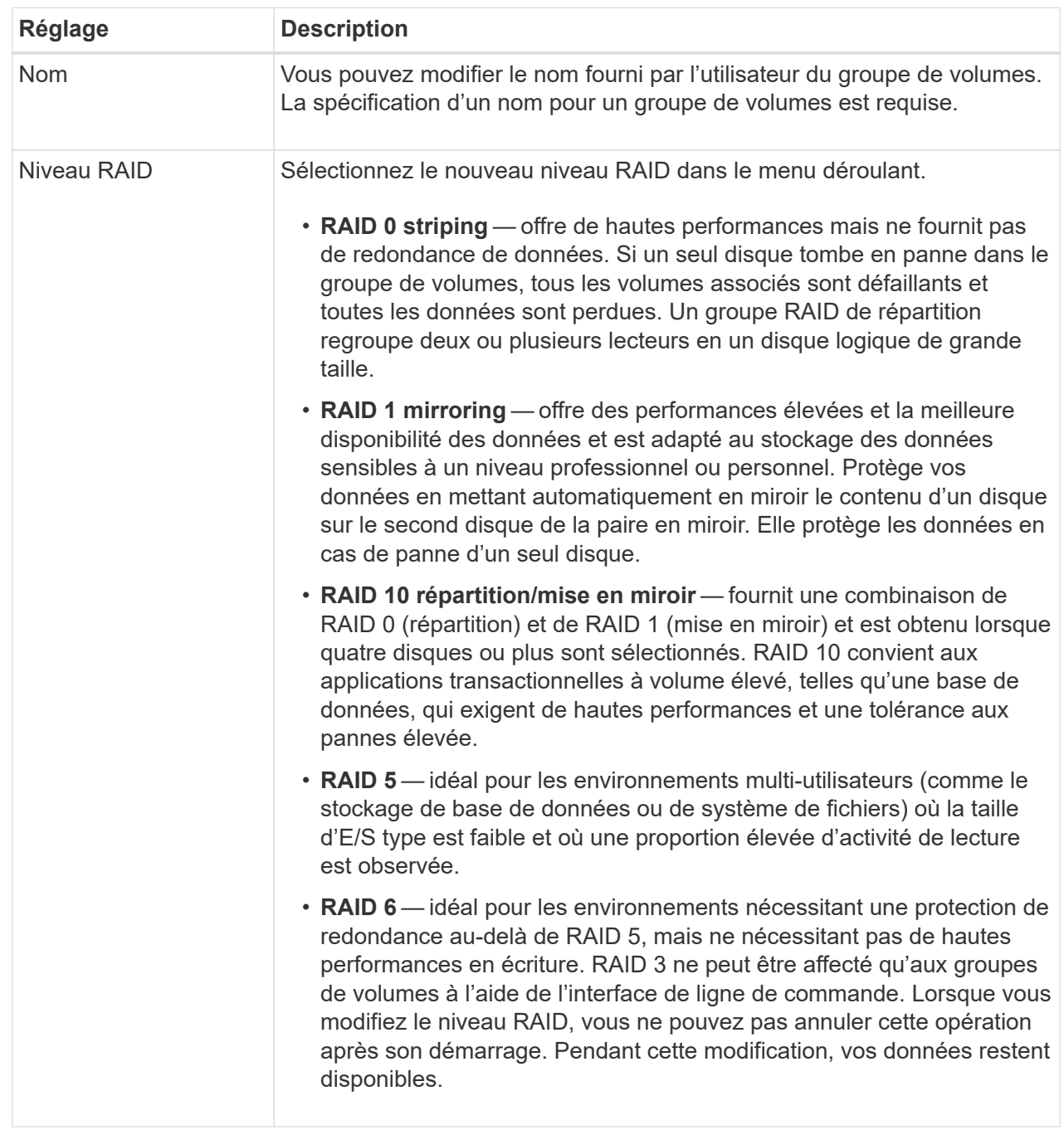

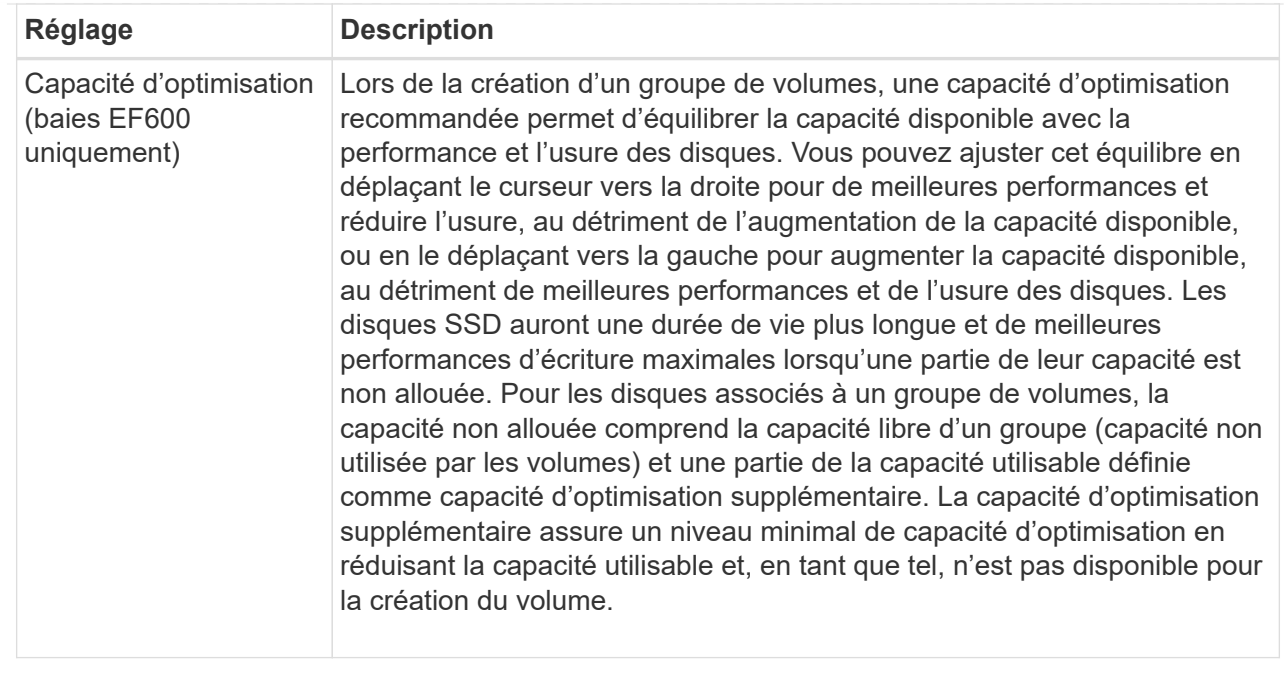

#### 5. Cliquez sur **Enregistrer**.

Une boîte de dialogue de confirmation s'affiche si la capacité est réduite, si la redondance des volumes est perdue ou si la protection contre la perte de tiroir/tiroir est perdue suite à la modification du niveau RAID. Sélectionnez **Oui** pour continuer, sinon cliquez sur **non**.

#### **Résultat**

Si vous modifiez le niveau RAID d'un groupe de volumes, le plug-in modifie les niveaux RAID de chaque volume qui comprend le groupe de volumes. Les performances peuvent être légèrement affectées pendant l'opération.

# <span id="page-23-0"></span>**Modifiez les paramètres de SSD cache**

Vous pouvez modifier le nom de la mémoire SSD cache et afficher son état, ses capacités maximales et actuelles, la sécurité des disques et l'état Data assurance, ainsi que ses volumes et disques associés.

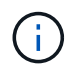

Cette fonctionnalité n'est pas disponible sur les systèmes de stockage EF600 ou EF300.

#### **Étapes**

- 1. Sur la page gérer, sélectionnez la baie de stockage avec le cache SSD.
- 2. Menu sélection:Provisioning [Configure pools and Volume Groups].
- 3. Sélectionnez le cache SSD que vous souhaitez modifier, puis cliquez sur **Afficher/Modifier les paramètres**.

La boîte de dialogue SSD cache Settings s'affiche.

4. Vérifiez ou modifiez les paramètres de cache SSD, le cas échéant.

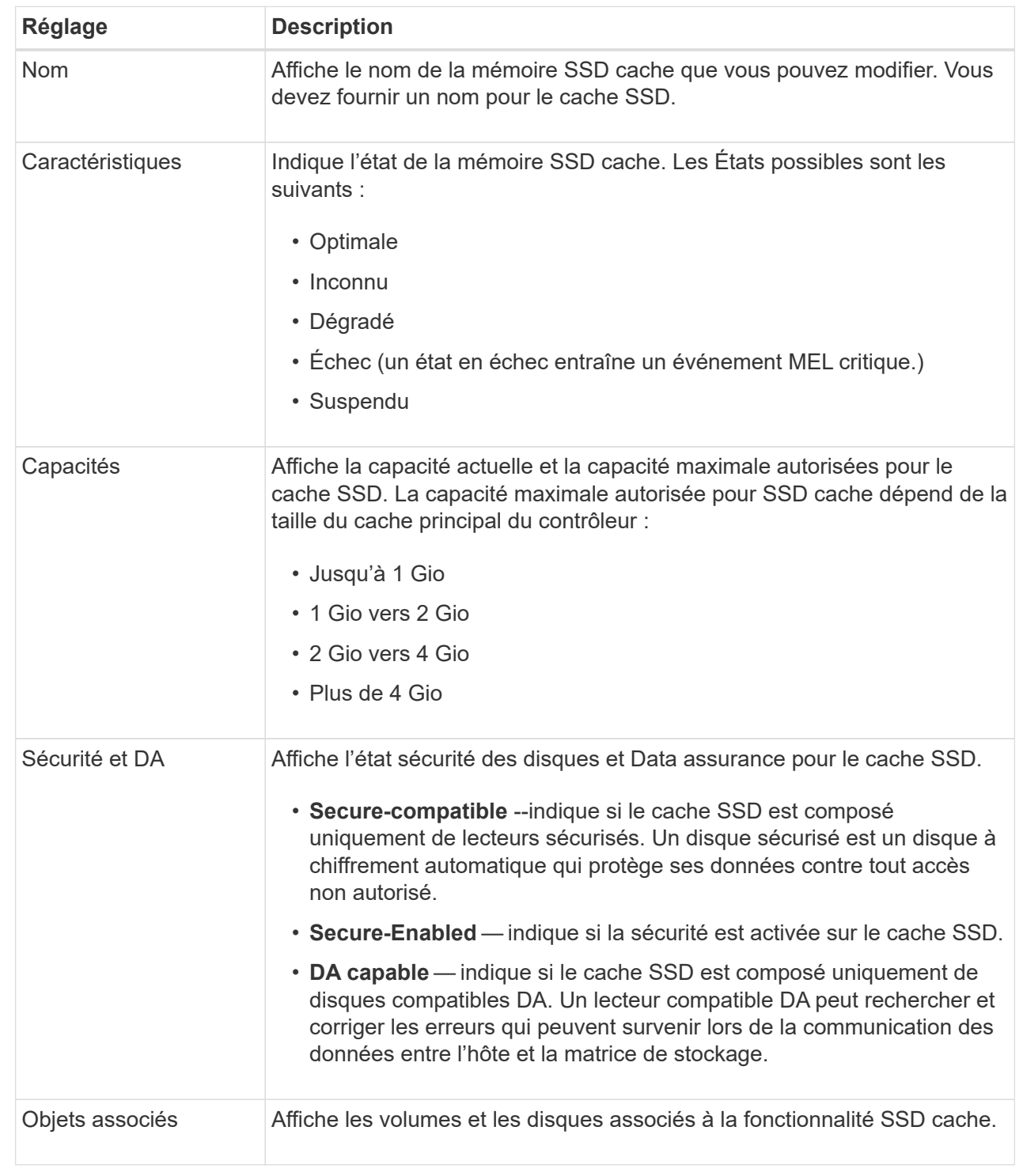

5. Cliquez sur **Enregistrer**.

# <span id="page-24-0"></span>**Afficher les statistiques de cache SSD**

Vous pouvez afficher les statistiques du module SSD cache, telles que les lectures, les écritures, les accès au cache, le pourcentage d'allocation du cache, et le pourcentage

d'utilisation du cache.

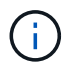

Cette fonctionnalité n'est pas disponible sur les systèmes de stockage EF600 ou EF300.

#### **Description de la tâche**

Les statistiques nominales, qui constituent un sous-ensemble des statistiques détaillées, sont affichées dans la boîte de dialogue Afficher les statistiques du cache du disque SSD. Vous ne pouvez afficher des statistiques détaillées sur SSD cache que lorsque vous exportez toutes les statistiques SSD vers un fichier .csv.

Pendant que vous examinez et interprétez les statistiques, gardez à l'esprit que certaines interprétations sont dérivées en examinant une combinaison de statistiques.

#### **Étapes**

- 1. Sur la page gérer, sélectionnez la baie de stockage avec le cache SSD.
- 2. Menu sélection:Provisioning [Configure pools and Volume Groups].
- 3. Sélectionnez le cache SSD pour lequel vous souhaitez afficher les statistiques, puis cliquez sur **autres statistiques › View SSD cache**.

La boîte de dialogue Afficher les statistiques de cache SSD s'affiche et affiche les statistiques nominales du cache SSD sélectionné.

#### **Détails du champ**

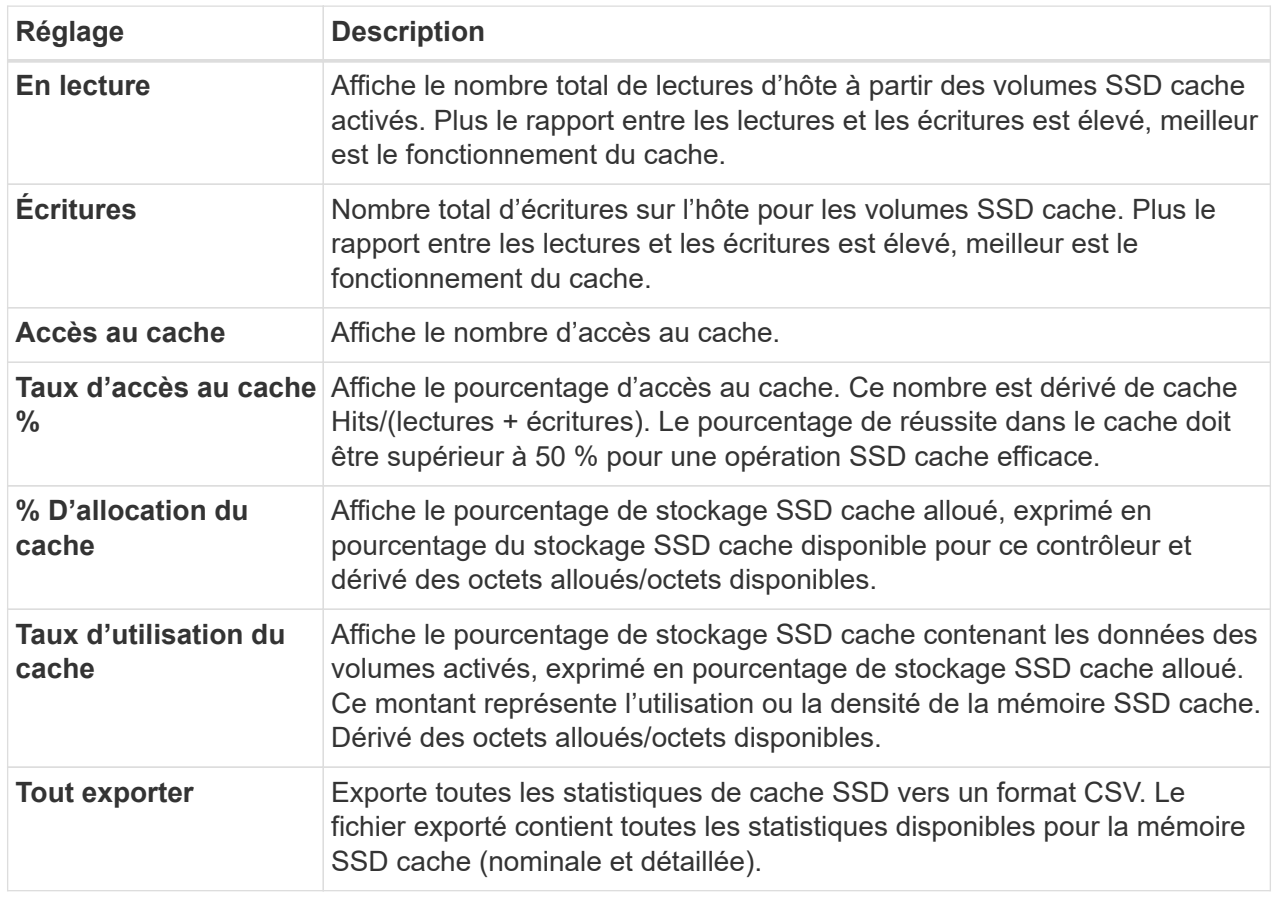

4. Cliquez sur **Annuler** pour fermer la boîte de dialogue.

# <span id="page-26-0"></span>**Vérifier la redondance des volumes**

Sous la supervision du support technique ou conformément aux instructions du gourou de la restauration, vous pouvez vérifier la redondance d'un volume dans un pool ou un groupe de volumes afin de déterminer si les données de ce volume sont cohérentes.

Les données redondantes sont utilisées pour reconstruire rapidement les informations sur un disque de remplacement en cas de panne de l'un des disques du pool ou du groupe de volumes.

#### **Avant de commencer**

- L'état du pool ou du groupe de volumes doit être optimal.
- Le pool ou le groupe de volumes ne doit pas avoir d'opérations de modification de volume en cours.
- Vous pouvez vérifier la redondance sur n'importe quel niveau RAID sauf sur RAID 0, car RAID 0 ne dispose pas de redondance de données. (Les pools sont configurés uniquement en RAID 6.)

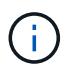

Vérifiez la redondance des volumes uniquement lorsque vous y êtes invité par le gourou de la restauration et sous la supervision du support technique.

#### **Description de la tâche**

Cette vérification n'est possible que sur un pool ou un groupe de volumes à la fois. Un contrôle de redondance des volumes effectue les actions suivantes :

- Analyse les blocs de données d'un volume RAID 3, d'un volume RAID 5 ou d'un volume RAID 6, et vérifie les informations de redondance de chaque bloc. (RAID 3 ne peut être affecté qu'à des groupes de volumes à l'aide de l'interface de ligne de commande.)
- Compare les blocs de données des lecteurs RAID 1 en miroir.
- Renvoie des erreurs de redondance si le micrologiciel du contrôleur détermine que les données sont incohérentes.

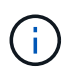

L'exécution immédiate d'une vérification de redondance sur le même pool ou groupe de volumes peut entraîner une erreur. Pour éviter ce problème, attendez une à deux minutes avant d'exécuter une autre vérification de redondance sur le même pool ou groupe de volumes.

#### **Étapes**

- 1. Sur la page gérer, sélectionnez la matrice de stockage contenant le pool ou le groupe de volumes.
- 2. Menu sélection:Provisioning [Configure pools and Volume Groups].
- 3. Sélectionner le **tâches rares › vérifier la redondance du volume**.

La boîte de dialogue vérifier la redondance s'affiche.

- 4. Sélectionnez les volumes que vous souhaitez vérifier, puis tapez vérifier pour confirmer que vous souhaitez effectuer cette opération.
- 5. Cliquez sur **vérifier**.

La vérification de la redondance du volume démarre. Les volumes du pool ou du groupe de volumes sont analysés séquentiellement, en commençant par le haut du tableau dans la boîte de dialogue. Ces actions se produisent au fur et à mesure de l'analyse de chaque volume :

- Le volume est sélectionné dans la table des volumes.
- L'état de la vérification de la redondance est indiqué dans la colonne État.
- La vérification s'arrête sur tout support ou erreur de parité rencontré, puis signale l'erreur. Le tableau suivant fournit plus d'informations sur l'état de la vérification de redondance :

#### **Détails du champ**

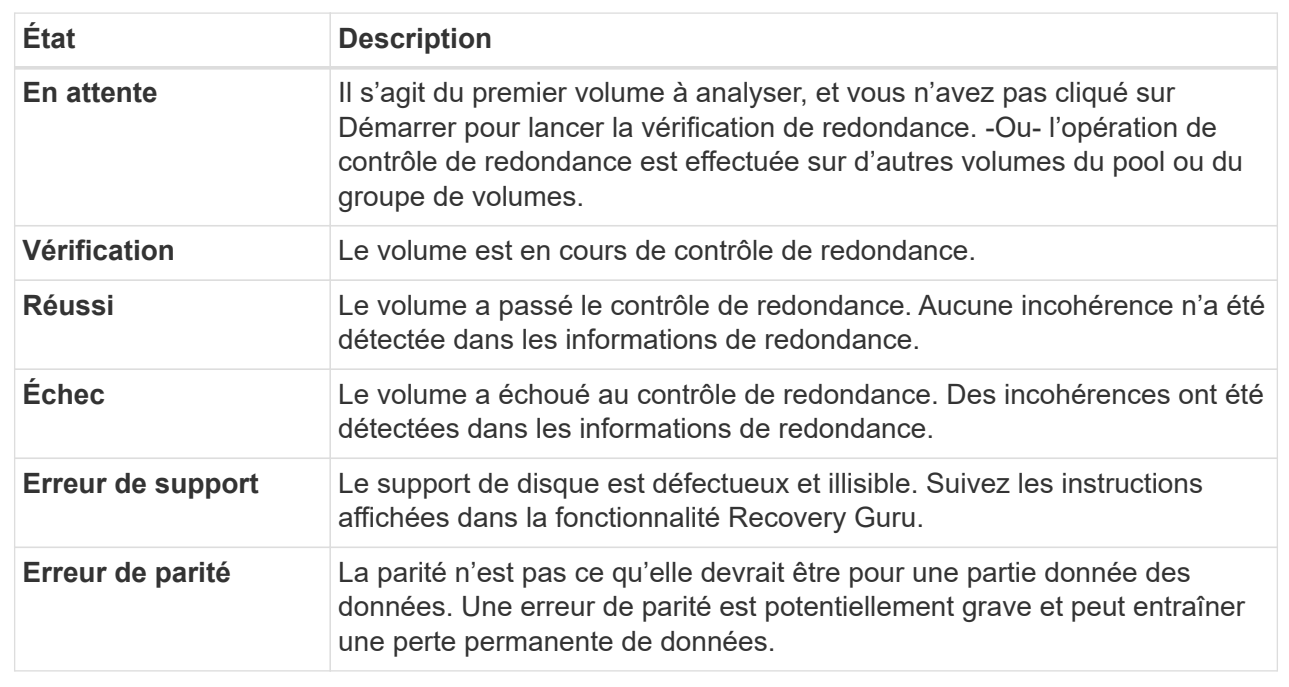

6. Cliquez sur **Done** après avoir vérifié le dernier volume du pool ou du groupe de volumes.

# <span id="page-27-0"></span>**Supprime le pool ou le groupe de volumes**

Vous pouvez supprimer un pool ou un groupe de volumes pour renforcer la capacité non allouée, ce qui vous permet de reconfigurer les applications en fonction des besoins de stockage.

#### **Avant de commencer**

- Vous devez avoir sauvegardé les données sur tous les volumes du pool ou du groupe de volumes.
- Vous devez avoir arrêté toutes les entrées/sorties (E/S).
- Vous devez démonter les systèmes de fichiers des volumes.
- Vous devez avoir supprimé toutes les relations en miroir dans le pool ou le groupe de volumes.
- Vous devez avoir arrêté toute opération de copie de volume en cours pour le pool ou le groupe de volumes.
- Le pool ou le groupe de volumes ne doit pas participer à une opération de mise en miroir asynchrone.
- Les disques du groupe de volumes ne doivent pas avoir de réservation permanente.

#### **Étapes**

- 1. Sur la page gérer, sélectionnez la matrice de stockage contenant le pool ou le groupe de volumes.
- 2. Menu sélection:Provisioning [Configure pools and Volume Groups].

3. Sélectionnez un pool ou un groupe de volumes dans la liste.

Vous ne pouvez sélectionner qu'un seul pool ou groupe de volumes à la fois. Faites défiler la liste pour afficher d'autres pools ou groupes de volumes.

4. Sélectionnez **tâches rares › Supprimer** et confirmez.

#### **Résultats**

Le système effectue les opérations suivantes :

- Supprime toutes les données du pool ou du groupe de volumes.
- Supprime tous les lecteurs associés au pool ou au groupe de volumes.
- Déaffecte les disques associés, ce qui vous permet de les réutiliser dans des pools ou groupes de volumes nouveaux ou existants.

# <span id="page-28-0"></span>**Consolider la capacité disponible pour un groupe de volumes**

Utilisez l'option consolider la capacité libre pour consolider les extensions libres existantes sur un groupe de volumes sélectionné. En exécutant cette action, vous pouvez créer des volumes supplémentaires à partir de la capacité maximale disponible dans un groupe de volumes.

#### **Avant de commencer**

- Le groupe de volumes doit contenir au moins une zone de capacité libre.
- Tous les volumes du groupe de volumes doivent être en ligne et à l'état optimal.
- Les opérations de modification de volume ne doivent pas être en cours, telles que la modification de la taille du segment d'un volume.

### **Description de la tâche**

Vous ne pouvez pas annuler l'opération après son démarrage. Vos données restent accessibles lors de l'opération de consolidation.

Vous pouvez lancer la boîte de dialogue consolider la capacité libre en utilisant l'une des méthodes suivantes :

- Lorsqu'au moins une zone de capacité libre est détectée pour un groupe de volumes, la recommandation consolider la capacité libre s'affiche sur la page d'accueil de la zone notification. Cliquez sur le lien **consolider la capacité libre** pour lancer la boîte de dialogue.
- Vous pouvez également lancer la boîte de dialogue consolider la capacité libre à partir de la page pools et groupes de volumes, comme décrit dans la tâche suivante.

#### **En savoir plus sur les zones de capacité disponibles**

Une zone de capacité libre est la capacité disponible pouvant résulter de la suppression d'un volume ou de l'absence de toute capacité disponible lors de la création du volume. Lorsque vous créez un volume dans un groupe de volumes disposant d'une ou plusieurs zones de capacité libre, la capacité du volume est limitée à la plus grande zone de capacité libre de ce groupe de volumes. Par exemple, si un groupe de volumes dispose d'une capacité libre totale de 15 Gio et si la zone la plus large de capacité libre est de 10 Gio, le plus grand volume possible est de 10 Gio.

Vous consolidez la capacité disponible sur un groupe de volumes afin d'améliorer les performances d'écriture. La capacité libre de votre groupe de volumes se fragmentera au fil du temps au fur et à mesure que l'hôte écrit, modifie et supprime des fichiers. Finalement, la capacité disponible ne sera pas située dans un seul bloc contigu, mais sera dispersée en petits fragments dans le groupe de volumes. Cela entraîne une fragmentation supplémentaire des fichiers, car l'hôte doit écrire de nouveaux fichiers sous forme de fragments pour les insérer dans les plages disponibles des clusters libres.

En consolidant la capacité disponible sur un groupe de volumes sélectionné, vous remarquerez une amélioration des performances du système de fichiers chaque fois que l'hôte écrit de nouveaux fichiers. Le processus de consolidation permettra également d'éviter que de nouveaux fichiers ne soient fragmentés à l'avenir.

#### **Étapes**

- 1. Sur la page gérer, sélectionnez la matrice de stockage contenant le groupe de volumes.
- 2. Menu sélection:Provisioning [Configure pools and Volume Groups].
- 3. Sélectionnez le groupe de volumes disposant de la capacité libre que vous souhaitez consolider, puis sélectionnez **tâches rares › consolider la capacité libre du groupe de volumes**.

La boîte de dialogue consolider la capacité libre s'affiche.

- 4. Type consolidate pour confirmer que vous souhaitez effectuer cette opération.
- 5. Cliquez sur **consolider**.

#### **Résultat**

Le système commence à consolider (défragmenter) les zones de capacité libre du groupe de volumes en une quantité contiguë pour les tâches de configuration du stockage ultérieures.

#### **Une fois que vous avez terminé**

Dans la barre latérale de navigation, sélectionnez **opérations** pour afficher la progression de l'opération consolider la capacité libre. Cette opération peut être longue et peut affecter les performances du système.

### <span id="page-29-0"></span>**Allumer les feux de localisation**

Vous pouvez localiser les disques afin d'identifier physiquement tous les disques qui comprennent un pool, un groupe de volumes ou SSD cache sélectionné. Un voyant s'allume sur chaque lecteur du pool, du groupe de volumes ou du cache SSD sélectionné.

#### **Étapes**

1. Dans la page gérer, sélectionnez la matrice de stockage.

- 2. Menu sélection:Provisioning [Configure pools and Volume Groups].
- 3. Sélectionnez le pool, le groupe de volumes ou le cache SSD à localiser, puis cliquez sur **More › Activer les voyants de localisation**.

Une boîte de dialogue s'affiche pour indiquer que les voyants des disques comprenant le pool sélectionné, le groupe de volumes ou le cache SSD sont activés.

4. Après avoir trouvé les lecteurs, cliquez sur **Désactiver**.

# <span id="page-30-0"></span>**Retirer la capacité**

Vous pouvez supprimer des disques pour réduire la capacité d'un pool existant ou d'un cache SSD.

Après avoir supprimé des disques, les données de chaque volume du pool ou SSD cache sont redistribuées aux disques restants. Les disques retirés sont non assignés et leur capacité devient alors partie de la capacité libre totale de la baie de stockage.

#### **Description de la tâche**

Suivez les consignes suivantes lorsque vous retirez de la capacité :

- Vous ne pouvez pas supprimer le dernier disque d'un cache SSD sans supprimer au préalable le cache SSD.
- Vous ne pouvez pas réduire le nombre de disques dans un pool à moins de 11 disques.
- Vous pouvez supprimer un maximum de 12 lecteurs à la fois. Si vous devez retirer plus de 12 lecteurs, répétez la procédure.
- Vous ne pouvez pas supprimer les disques s'il n'y a pas suffisamment de capacité libre dans le pool ou dans SSD cache pour contenir les données, lorsque ces données sont redistribuées vers les disques restants du pool ou SSD cache.

Les conséquences possibles sur les performances sont les suivantes :

- La suppression des disques d'un pool ou d'un SSD cache peut entraîner une réduction des performances du volume.
- La capacité de conservation n'est pas utilisée lorsque vous supprimez la capacité d'un pool ou d'un SSD cache. Toutefois, la capacité de conservation peut diminuer en fonction du nombre de disques restants dans le pool ou dans SSD cache.

Les impacts suivants sur les lecteurs sécurisés sont les suivants :

- Si vous retirez le dernier lecteur qui n'est pas sécurisé, le pool est laissé avec tous les lecteurs compatibles. Dans ce cas, vous avez la possibilité d'activer la sécurité du pool.
- Si vous supprimez le dernier disque qui ne prend pas en charge Data assurance (DA), le pool est laissé avec tous les disques compatibles DA.
- Tous les nouveaux volumes que vous créez sur le pool seront compatibles DA. Si vous souhaitez que les volumes existants soient compatibles DA, vous devez les supprimer, puis recréer le volume.

### **Étapes**

1. Dans la page gérer, sélectionnez la matrice de stockage.

Menu sélection:Provisioning [Configure pools and Volume Groups].

2. Sélectionnez le pool ou SSD cache, puis cliquez sur **More › Remove Capacity**.

La boîte de dialogue Supprimer la capacité s'affiche.

3. Sélectionnez un ou plusieurs lecteurs dans la liste.

Lorsque vous sélectionnez ou désélectionnez des lecteurs dans la liste, le champ capacité totale sélectionnée est mis à jour. Ce champ indique la capacité totale du pool ou de SSD cache résultant de la suppression des disques sélectionnés.

4. Cliquez sur **Supprimer**, puis confirmez que vous souhaitez supprimer les lecteurs.

#### **Résultat**

La capacité réduite récemment du pool ou de SSD cache est reflétée dans la vue pools et groupes de volumes.

# <span id="page-31-0"></span>**Activer la sécurité d'un pool ou d'un groupe de volumes**

Vous pouvez activer la sécurité des disques pour un pool ou un groupe de volumes afin d'empêcher tout accès non autorisé aux données des disques contenus dans le pool ou le groupe de volumes.

L'accès en lecture et en écriture des disques n'est disponible que par l'intermédiaire d'un contrôleur configuré avec une clé de sécurité.

#### **Avant de commencer**

- La fonction de sécurité du lecteur doit être activée.
- Une clé de sécurité doit être créée.
- Le pool ou le groupe de volumes doit être dans un état optimal.
- Tous les disques du pool ou du groupe de volumes doivent être des disques sécurisés.

#### **Description de la tâche**

Si vous souhaitez utiliser la sécurité des lecteurs, sélectionnez un pool ou un groupe de volumes qui prend en charge la sécurité. Un pool ou un groupe de volumes peut contenir à la fois des disques sécurisés et non sécurisés, mais tous les disques doivent être sécurisés pour utiliser leurs fonctionnalités de chiffrement.

Une fois la sécurité terminée, vous pouvez la supprimer uniquement en supprimant le pool ou le groupe de volumes, puis en effaçant les lecteurs.

#### **Étapes**

- 1. Sur la page gérer, sélectionnez la matrice de stockage contenant le pool ou le groupe de volumes.
- 2. Menu sélection:Provisioning [Configure pools and Volume Groups].
- 3. Sélectionnez le pool ou le groupe de volumes sur lequel vous souhaitez activer la sécurité, puis cliquez sur **More › Enable Security** (Activer la sécurité).

La boîte de dialogue confirmer l'activation de la sécurité s'affiche.

4. Confirmez que vous souhaitez activer la sécurité pour le pool ou le groupe de volumes sélectionné, puis

cliquez sur **Activer**.

#### **Informations sur le copyright**

Copyright © 2024 NetApp, Inc. Tous droits réservés. Imprimé aux États-Unis. Aucune partie de ce document protégé par copyright ne peut être reproduite sous quelque forme que ce soit ou selon quelque méthode que ce soit (graphique, électronique ou mécanique, notamment par photocopie, enregistrement ou stockage dans un système de récupération électronique) sans l'autorisation écrite préalable du détenteur du droit de copyright.

Les logiciels dérivés des éléments NetApp protégés par copyright sont soumis à la licence et à l'avis de nonresponsabilité suivants :

CE LOGICIEL EST FOURNI PAR NETAPP « EN L'ÉTAT » ET SANS GARANTIES EXPRESSES OU TACITES, Y COMPRIS LES GARANTIES TACITES DE QUALITÉ MARCHANDE ET D'ADÉQUATION À UN USAGE PARTICULIER, QUI SONT EXCLUES PAR LES PRÉSENTES. EN AUCUN CAS NETAPP NE SERA TENU POUR RESPONSABLE DE DOMMAGES DIRECTS, INDIRECTS, ACCESSOIRES, PARTICULIERS OU EXEMPLAIRES (Y COMPRIS L'ACHAT DE BIENS ET DE SERVICES DE SUBSTITUTION, LA PERTE DE JOUISSANCE, DE DONNÉES OU DE PROFITS, OU L'INTERRUPTION D'ACTIVITÉ), QUELLES QU'EN SOIENT LA CAUSE ET LA DOCTRINE DE RESPONSABILITÉ, QU'IL S'AGISSE DE RESPONSABILITÉ CONTRACTUELLE, STRICTE OU DÉLICTUELLE (Y COMPRIS LA NÉGLIGENCE OU AUTRE) DÉCOULANT DE L'UTILISATION DE CE LOGICIEL, MÊME SI LA SOCIÉTÉ A ÉTÉ INFORMÉE DE LA POSSIBILITÉ DE TELS DOMMAGES.

NetApp se réserve le droit de modifier les produits décrits dans le présent document à tout moment et sans préavis. NetApp décline toute responsabilité découlant de l'utilisation des produits décrits dans le présent document, sauf accord explicite écrit de NetApp. L'utilisation ou l'achat de ce produit ne concède pas de licence dans le cadre de droits de brevet, de droits de marque commerciale ou de tout autre droit de propriété intellectuelle de NetApp.

Le produit décrit dans ce manuel peut être protégé par un ou plusieurs brevets américains, étrangers ou par une demande en attente.

LÉGENDE DE RESTRICTION DES DROITS : L'utilisation, la duplication ou la divulgation par le gouvernement sont sujettes aux restrictions énoncées dans le sous-paragraphe (b)(3) de la clause Rights in Technical Data-Noncommercial Items du DFARS 252.227-7013 (février 2014) et du FAR 52.227-19 (décembre 2007).

Les données contenues dans les présentes se rapportent à un produit et/ou service commercial (tel que défini par la clause FAR 2.101). Il s'agit de données propriétaires de NetApp, Inc. Toutes les données techniques et tous les logiciels fournis par NetApp en vertu du présent Accord sont à caractère commercial et ont été exclusivement développés à l'aide de fonds privés. Le gouvernement des États-Unis dispose d'une licence limitée irrévocable, non exclusive, non cessible, non transférable et mondiale. Cette licence lui permet d'utiliser uniquement les données relatives au contrat du gouvernement des États-Unis d'après lequel les données lui ont été fournies ou celles qui sont nécessaires à son exécution. Sauf dispositions contraires énoncées dans les présentes, l'utilisation, la divulgation, la reproduction, la modification, l'exécution, l'affichage des données sont interdits sans avoir obtenu le consentement écrit préalable de NetApp, Inc. Les droits de licences du Département de la Défense du gouvernement des États-Unis se limitent aux droits identifiés par la clause 252.227-7015(b) du DFARS (février 2014).

#### **Informations sur les marques commerciales**

NETAPP, le logo NETAPP et les marques citées sur le site<http://www.netapp.com/TM>sont des marques déposées ou des marques commerciales de NetApp, Inc. Les autres noms de marques et de produits sont des marques commerciales de leurs propriétaires respectifs.